## 2-3校友会パソコン同好会(2017年度第22回) 2018.02.26 J.Katoh

### Ⅰ.Excel の使用例(その2)

- エクセルを使用して「吹き矢クラブの得点表」を作る
	- 1、各回の得点を記録する書式を作成する。 (1、2、は Excel の使用例(その1)で説明)
	- 2、各人の合計点と平均点を算出する。(平均点は小数点以下 1 桁で表示)
	-
	- 3、一日の平均点により順位を表示する。 (3、以降は Excel の使用例(その2)で説明)
	- 4、平均点順に表を並べ替える。
	- 5、平均点が 25 点以上の個所を緑色にする。

## 3. 一日の平均点の値で順位をつける

- ① 得点表の順位欄を選択する。(太郎の順位を求める)
- ② リボン部の編集のブロックにある「 Xまたは 2オート SUM)」右側の▼をクリックする。

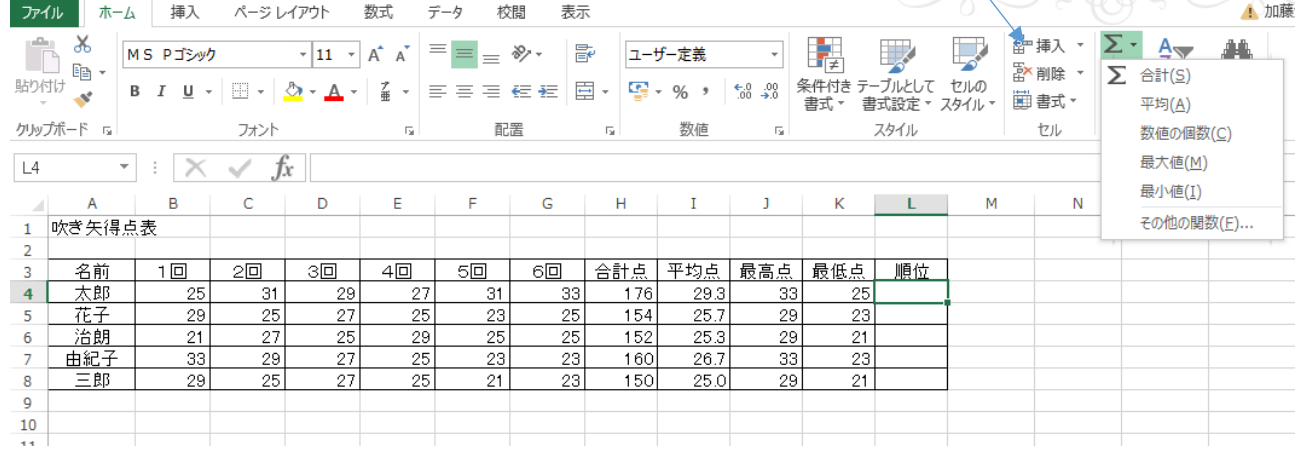

③ 演算種類の「その他の関数」を選択すると右図の

ウィンドウが開くので、直接「RANK」をクリックする。

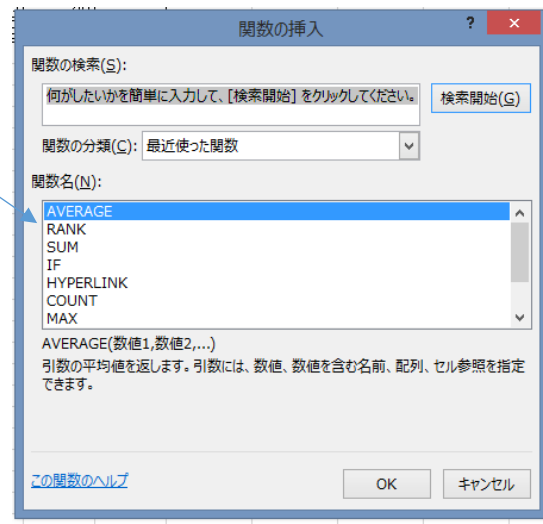

④ 下図のウィンドウ(ダイアログボックス)が開く。

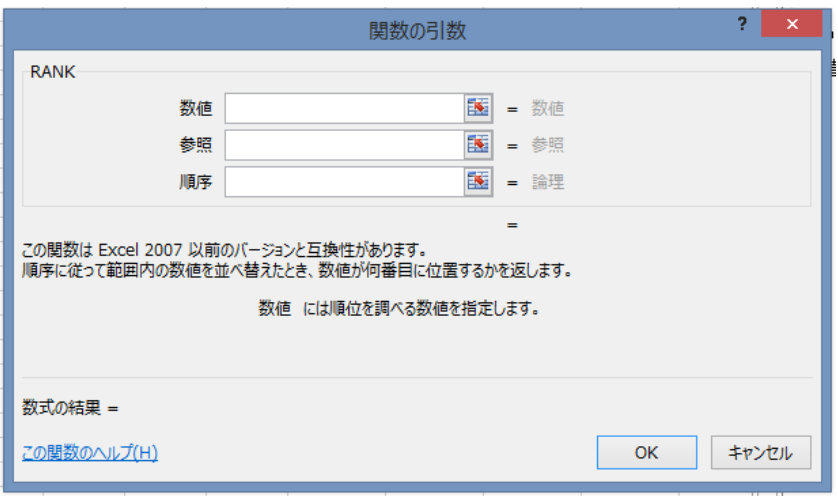

⑤ 数値欄にマウスを移動させクリックし、順位 を求めたい値の記載されたセル(この場合、太 郎の平均点のセル" I4")にマウスを移動しク リックする。

⑥ 次に参照欄にマウスを移動させクリック、 順位の対象範囲(この場合、太郎から三郎ま でのセル"I4"からクリックしたまま"I8"まで移

動し、クリックを離す

⑦ 順序欄については、何も記入しないでOK

 無記入もしくは0を記入すると降順(大きい値から小さい値での順序)での順位となり 1など0以外を記入すると昇順(小さい値から大きい値での順序)での順位となる。

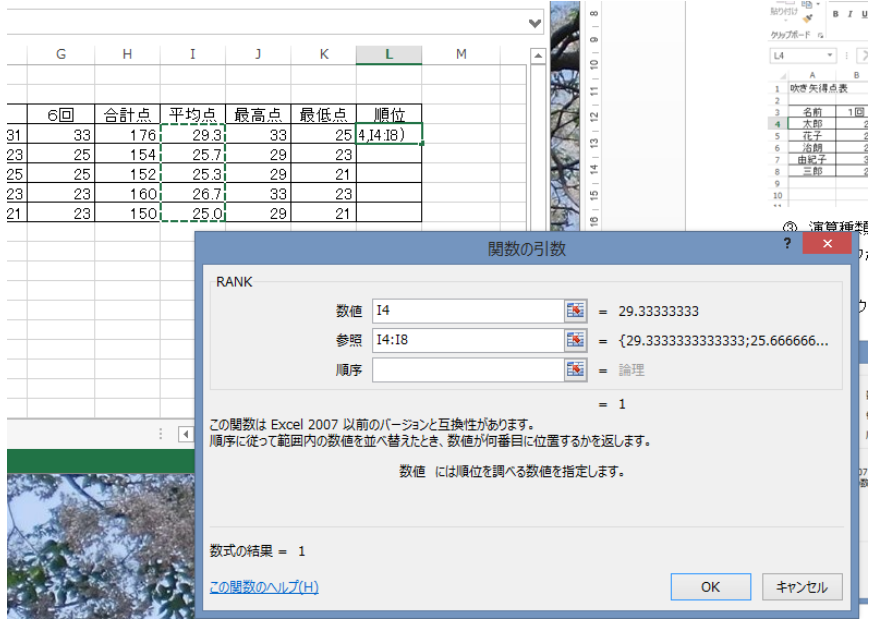

- ⑧ これでOKをクリックすると、平均点による太郎の順位が記入される。
- ⑨ 以下同様にそれぞれ花子、治朗・・三郎まで順に、順位欄を指定し、RANK関数を用いて設定する。

### <演算式、関数をコピーする場合の注意>

平均点、最高点、最低点の設定の場合、太郎の欄に演算式を設定し、それをコピー、貼り付けで花子以下に複写した が、順位の場合は注意が必要。

#### <相対アドレス>と<絶対アドレス>の違い

例えば合計点の場合:

太郎の欄(H4)には演算式"=SUM(B4:G4)"となっており、花子の欄の演算式は"=SUM(B5:G5)"とコピーしたにも関 わらず、自動的に行番号が変更される。

これは、4 行目合計点の指定時に"B4:G4"なっており、これを他の行にコピーした場合、コピー先の位置を相対的に解 釈して目的行の値に自動的に追随する。<相対アドレス>

これは行番号のみならず、列記号についても追随する。

(例えば"H8"の演算式"=SUM(B8:G8)"を、セル"I9"にコピーすると・・・演算式は"=SUM(C9:H9)と列も一つずれる。

順位の場合

個人の平均点の値については、各行ごとに追随する必要があるが、対象全員の平均点については、I4 から I8 につい ては、誰の順位を求める場合も変化しない。

よって、上述のダイアログボックスの参照欄について、太郎の順位を求めた時"I4:I8"としたまま、花子の順位欄にコピ ーすると・・・"=RANK(I5,I5:I9,0)"となり、コピーできないことになる。

コピー等セルが移動しても演算式内のセル記号、番号を移動させない方式がある。<絶対アドレス>

### 記号、番号の前に\$文字をつける。

太郎の順位演算式を"=RANK(I4,\$I\$4:\$I\$8,0)"と記入し、花子欄にコピーすると"=RANK(I5,\$I\$4:\$I\$8,0)"となる。

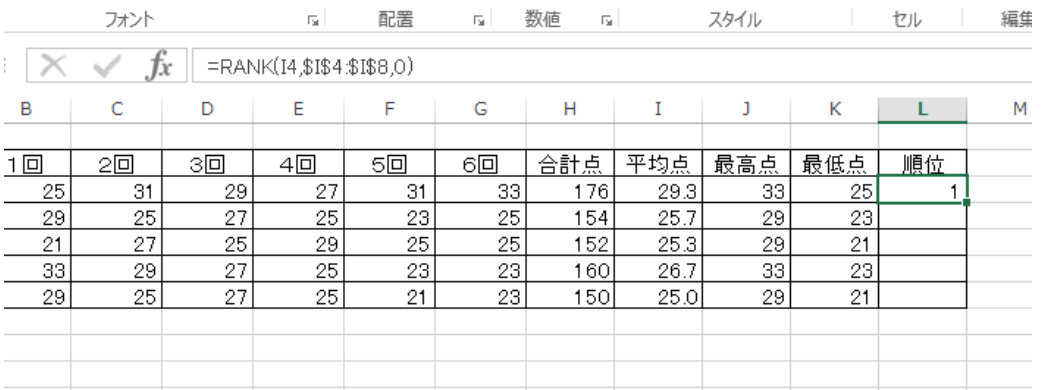

⑩ 太郎の順位欄のセルをコピー(「CTRL」+「C」)し、花子から三郎までのセルに貼りつける。

(「CTRL」+「V」)

⑪ これで、全員の順位が決定され表示される。

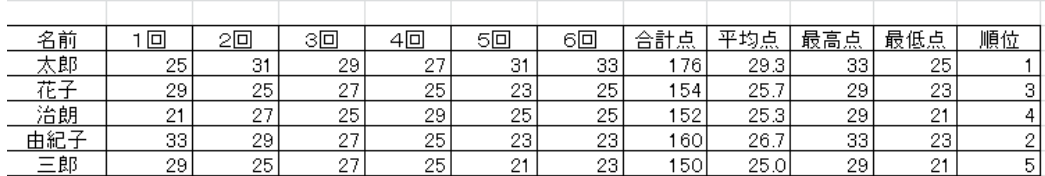

## 4.順位の順に表を並べ替える方法。

前の項目で平均点の高い順に順位がつけられたので、その順位の順に表を並べ替える。

① 表のすべてをカーソル移動(左上のカーソルを動かし、クリックしたまま表の右下まで移動してクリックを離す)で範 囲指定する。

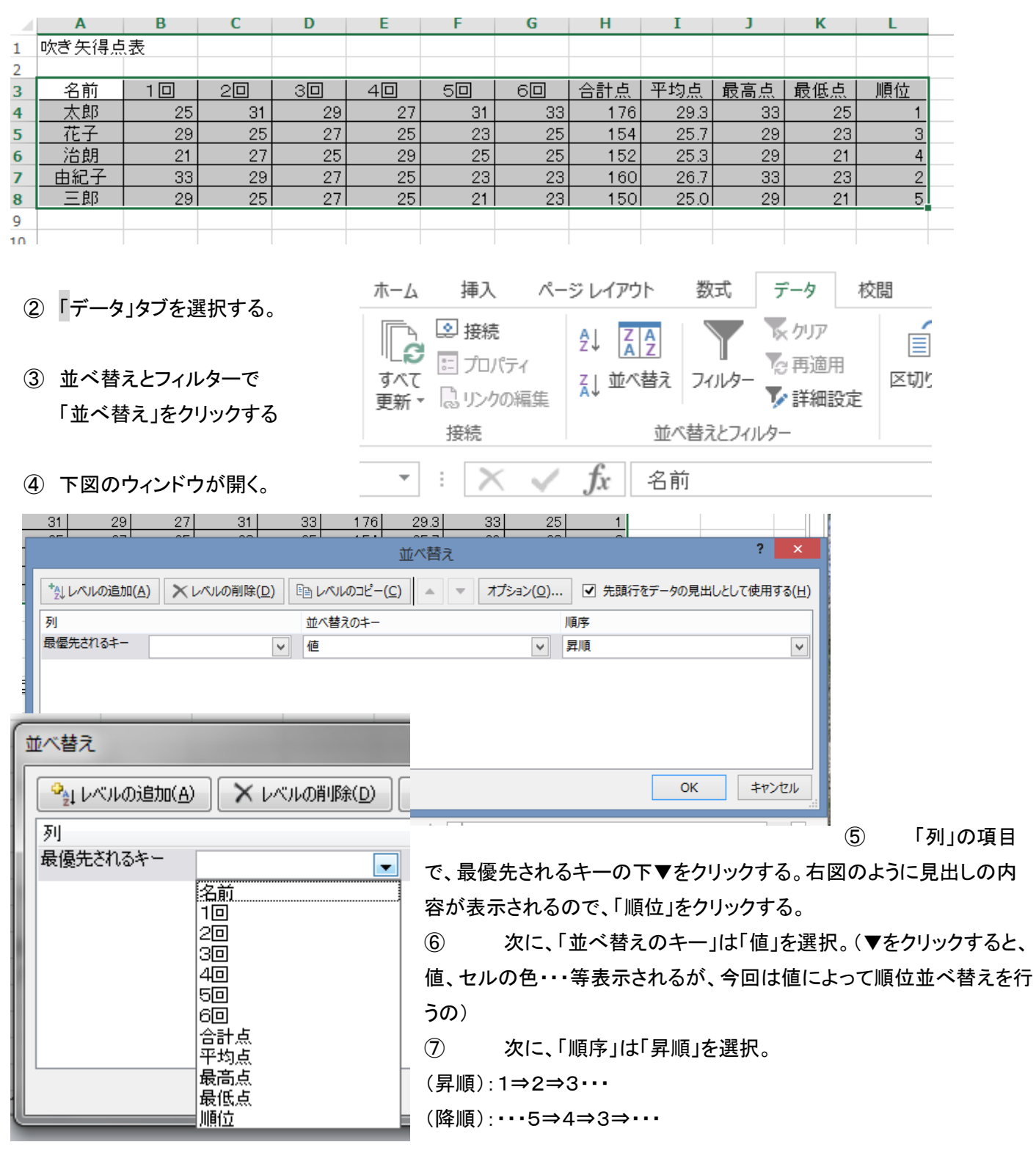

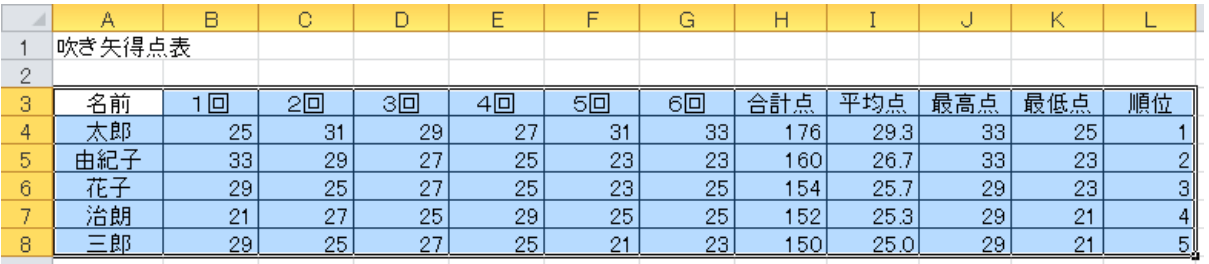

⑨ 上図のように、順位順にすべての列が一斉に並び替えられる。

# 5.個人の平均点が 25 点以上の場合、そのセルを緑色に塗りつぶす方法。

- ① 平均点の列(太郎から三郎まで)を選択。
- ② 上部の「スタイル」の条件付き書式右側の▼をクリックする。
- ③ 下図のウィンドウが開く。
- ④ セルの協調表示ルールの位置にカーソルを移動する。

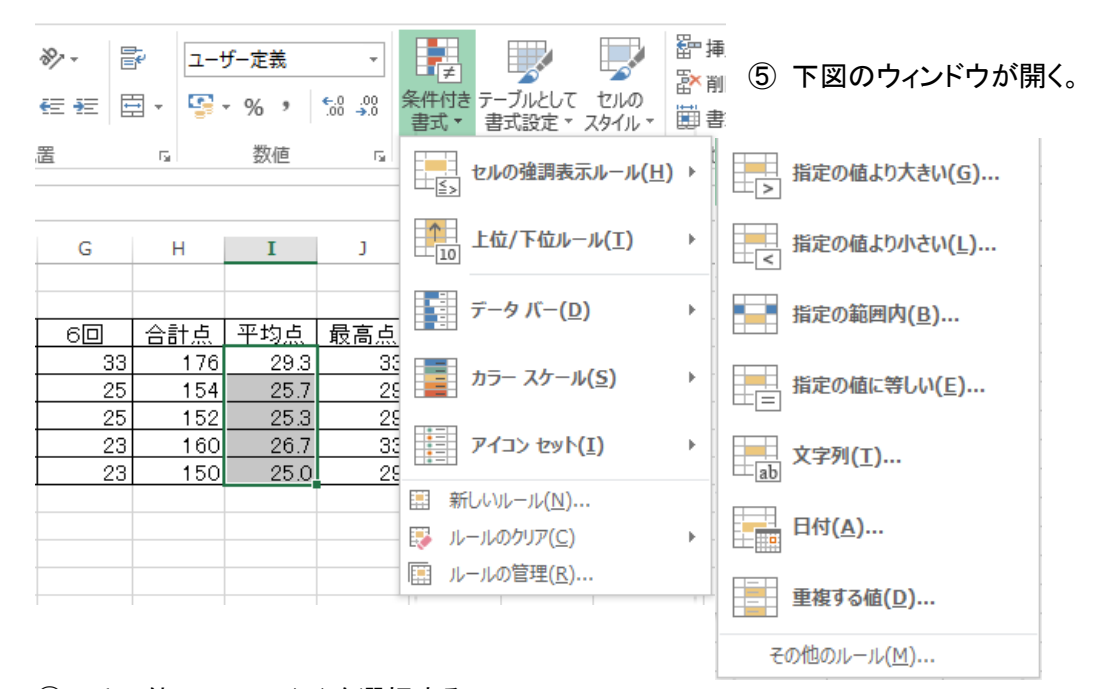

- ⑥ その他のルール(M)を選択する
- ⑦ 下段の判断基準、指定の色を設定 する。
- 8 下段の2番目の枠内右の▼を指定 基準を選択(「次の値以上」を指定
- (9) 3番目の枠内に判断数値「25」を入
- ⑩ 最下段の「書式」を選択する。

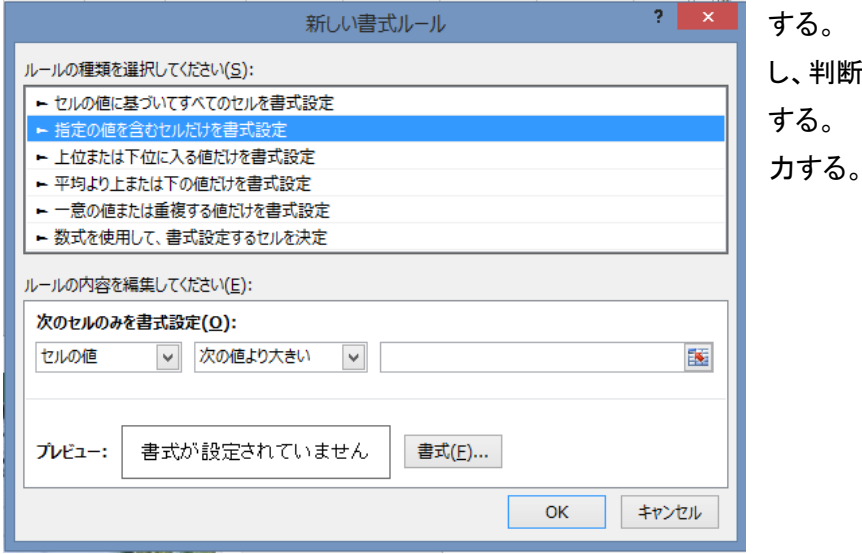

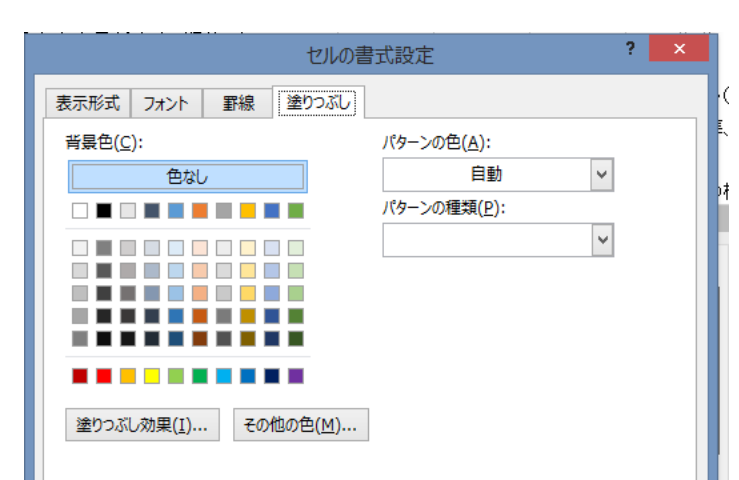

- ⑪緑色を選択して「OK」をクリック する。 ⑫これで、得点表の平均値が 25 点
	- 以上のセルが緑色に塗りつぶされる。

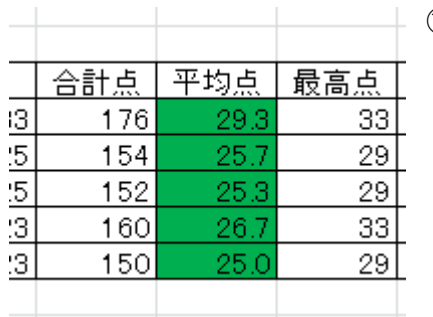

⑬ 左図のように25点以上の項目が指定した色に塗り つぶされる。 (本例ではすべて25点以上のためすべて ぬりつぶされている。

### 「実習」

合計点が160点以上のセルを黄色に塗る。